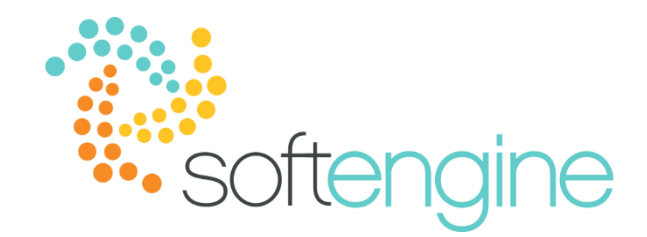

**15-Minute Tip Talk – January 18, 2017 Drag & Relate AdHoc Reports** *Available on all Softengine supported versions*

### **Background**

If you have worked with SAP Business One for a while, you may have noticed that the system reports may not cover all your reporting needs. To bridge this gap, you can create your own reports using tools such as queries and Crystal Reports. However, if you prefer not to use these tools and prefer a more visual way of generating reports, you may enjoy SAP Business One's Drag and Relate feature.

#### **Drag & Relate**

The Drag & Relate tab can be found in the Main Menu panel, next to Modules and My Cockpit.

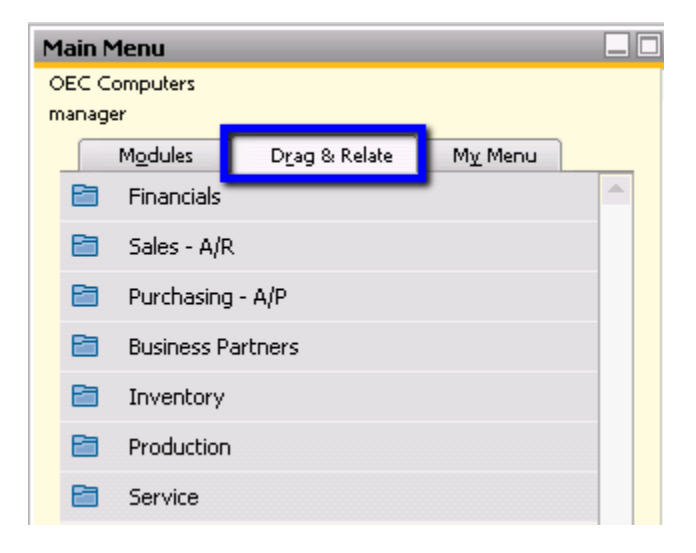

Similar to the Query Generator, you can use Drag & Relate to create instantaneous relations between record sets. First, we recommend that you develop a result scenario you would like to achieve.

#### Historical Revenue for a Customer

Let us take, for example, that you want to see the historical revenue for Microchips. This means you want to see the sum of invoices both open and closed. You would create this report in the following way:

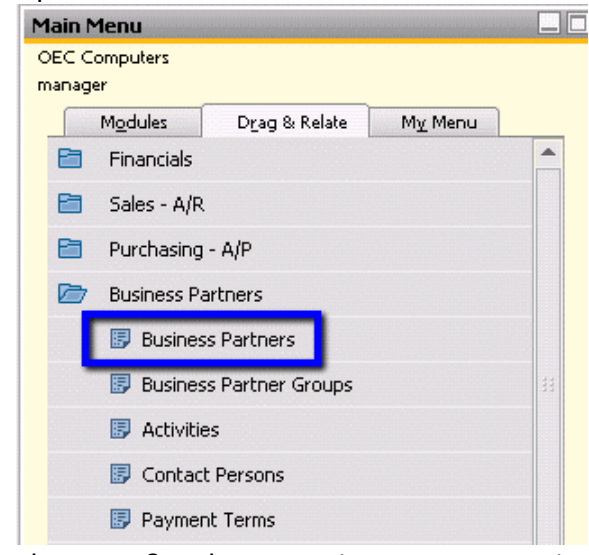

1. Open the Business Partners folder and double click on Business Partner menu.

The Drag & Relate – Business Partners window appears and shows a list of all business partners.

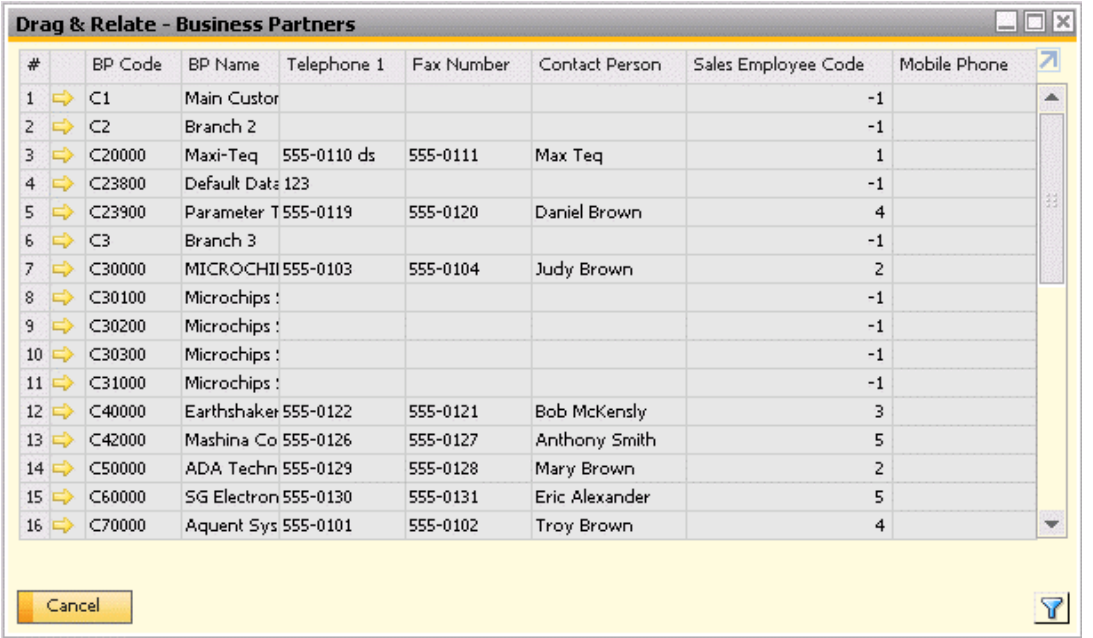

- 2. Click the Sales folder icon so that A/R Invoice is visible.
- 3. Place the mouse cursor on the BP Code field for the Microchips (C30000), hold the left mouse button until a black rectangle appears, drag this to A/R Invoice and release the mouse button.

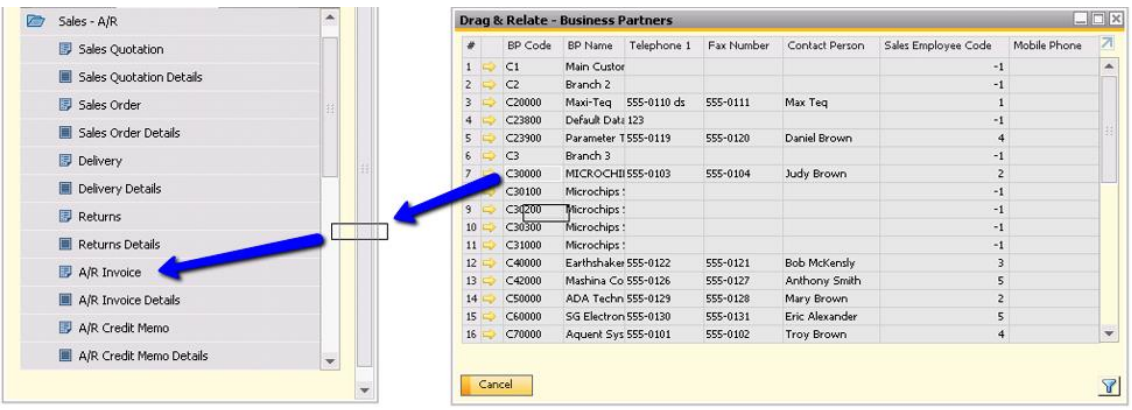

4. Once the mouse button Is released, the Drag & Relate window will populate with the list of invoices for Microchips.

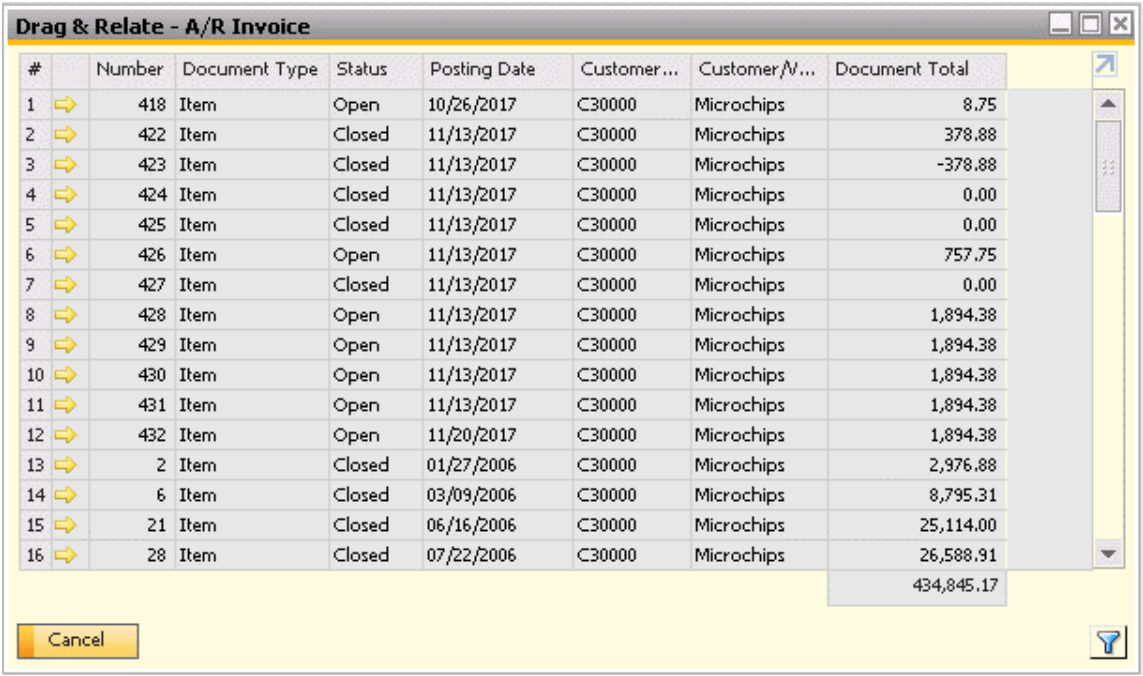

# Finding Invoices For A Specific Payment Term

In this second example, we will find invoices for a specific payment term, namely 2P10Net30. The steps are as follows:

1. Open the Business Partners folder and double click on the Payment Terms menu.

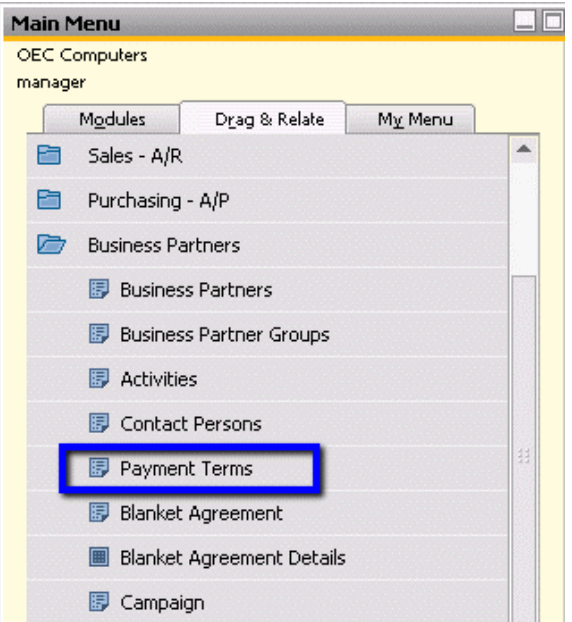

- 2. Click the Sales folder icon so that A/R Invoice is visible.
- 3. Press the left-mouse button to select 2P10Net30 in the Payment Terms Code field. Drag 2P10Net30 to A/R Invoice andrelease the button.

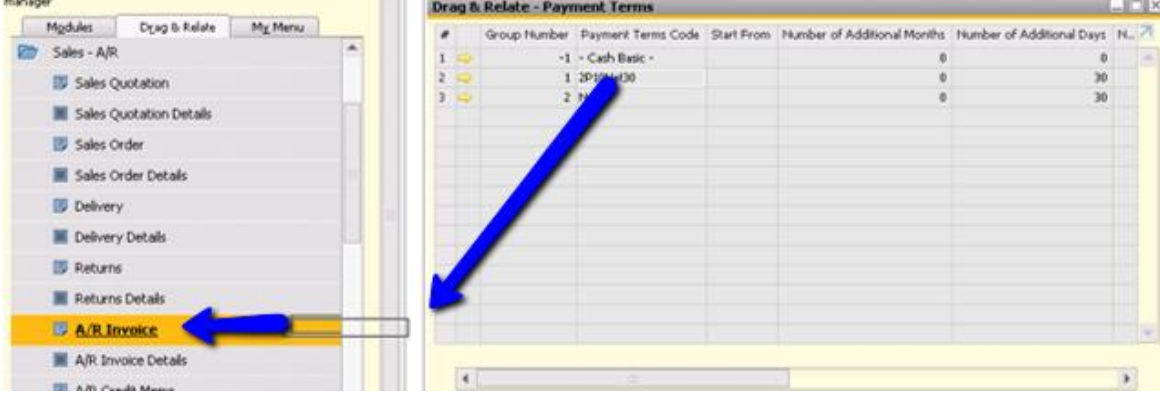

4. Once the mouse button Is released, the Drag & Relate window will populate with the list of invoices with 2P10Net30 payment terms. You may use the filter function to add additional conditions.

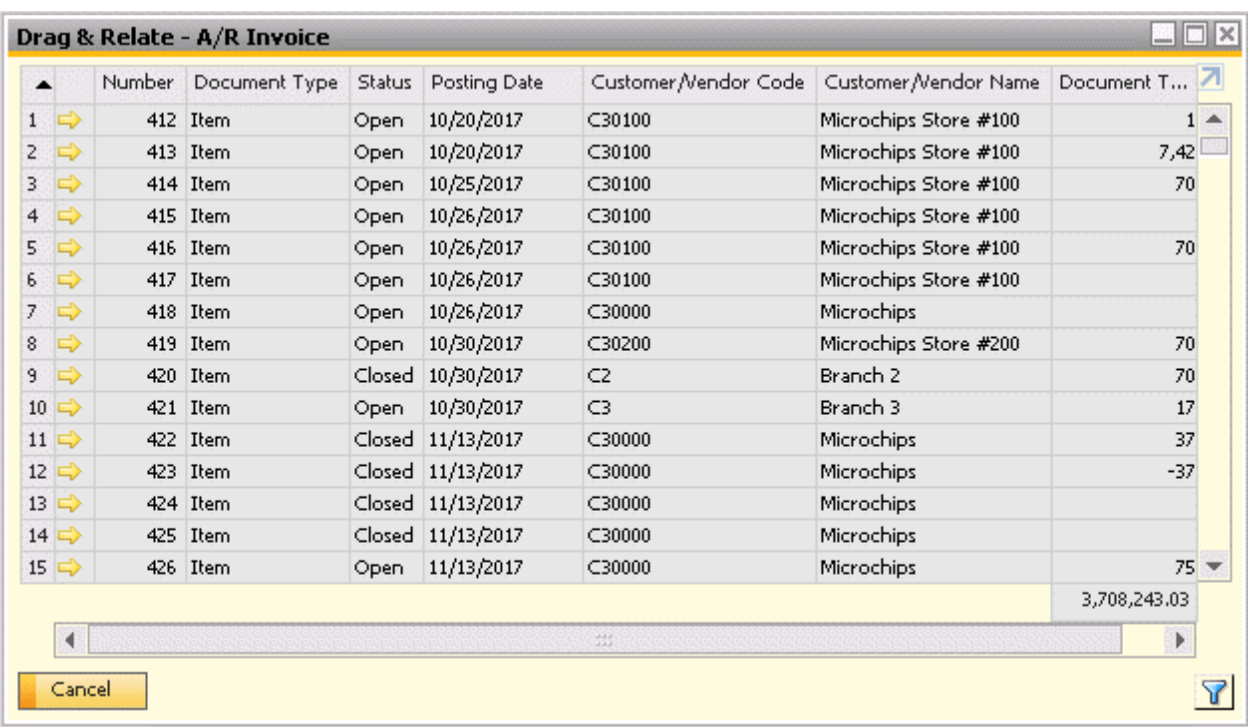

## **Notes**

- The Drag & Relate function works best for simple conditions. When more complex conditions arise, queries, views, and stored procedures are more flexible.
- You can use the filter button in the Drag & Relate result button to narrow down your criteria further.

# **softengine.com**

Suite 1060

 $\ln$   $\ln$   $\ln$